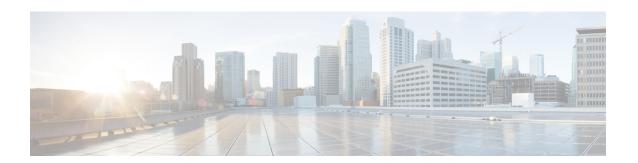

#### **Get Started**

This section contains the key workflows and an overview of Cisco Crosswork Change Automation and Health Insights dashboard:

- Getting Started, on page 1
- Workflow 1: Configure Network View, on page 2
- Workflow 2: Monitor Key Performance Indicators, on page 2
- Workflow 3: Closed-Loop Automation, on page 3
- Workflow 4: Schedule Playbooks, on page 4
- Workflow 5: Develop Custom KPIs, on page 4
- Workflow 6: Develop Custom Playbooks, on page 5

### **Getting Started**

| Workflow                                                                                                    | For details, see                                                                                                  |
|----------------------------------------------------------------------------------------------------|----------------------------------------------------------------------------------------------------|
| 1. Do the basic reachability checks.                                                                                       | See Section: Setup Workflow in the<br>Cisco Crosswork Infrastructure 4.1 and<br>Applications Administration Guide |
| 2. Populate the Cisco Crosswork Change Automation and Health Insights environment and set up Cisco Crosswork Data Gateway. | See Cisco Crosswork Infrastructure 4.1 and Applications Administration Guide                                      |
| 3. Configure the Change Automation settings.                                                                               | Configure Change Automation Settings                                                                              |
| 4. (Optional) Setup and configure your map settings.                                                                       | Workflow 1: Configure Network View, on page 2                                                                     |
| 5. Create KPI Profiles to monitor device Key Performance Indicators (KPIs) for issues and anomalies.                       | Workflow 2: Monitor Key Performance Indicators, on page 2                                                         |
| 6. (Optional) Link KPIs to playbooks.                                                                                      | Workflow 3: Closed-Loop Automation, on page 3                                                                     |
| 7. (Optional) Schedule Playbooks to perform routine maintenance.                                                           | Workflow 4: Schedule Playbooks, on page 4                                                                         |
| 8. Expand telemetry insight with custom KPIs.                                                                              | Workflow 5: Develop Custom KPIs, on page 4                                                                        |

| Workflow                                                      | For details, see           |
|---------------------------------------------------------------|----------------------------|
| 9. Remediate common scenarios and automate routine tasks with | Workflow 6: Develop Custom |
| custom playbooks.                                             | Playbooks, on page 5       |

### **Workflow 1: Configure Network View**

The following workflow describes the steps to configure the map display settings in Cisco Crosswork Change Automation and Health Insights:

| Step                                                     | Action                                                                                         |
|----------------------------------------------------------|------------------------------------------------------------------------------------------------|
| 1. Group your devices logically as per your requirement. | Follow the instructions in Create and Modify Device Groups and Enable Dynamic Device Grouping. |
| 2. Set display preferences for your topology.            | Follow the instructions in Customize Map Display Settings.                                     |
| 3. Manage your custom topology views.                    | Follow the instructions in Save<br>Topology Views for Easy Access.                             |

### **Workflow 2: Monitor Key Performance Indicators**

Once you have completed initial setup, use Cisco Crosswork Health Insights to begin device performance monitoring using KPI Profiles.

| Step                                                            |                                                                                                    | Action                                                                                                    |
|-----------------------------------------------------------------|----------------------------------------------------------------------------------------------------|----------------------------------------------------------------------------------------------------|
| with a tag indicating the function they perform, per your plan. |                                                                                                    | See Cisco Crosswork Change<br>Automation and Health Insights 4.1<br>Administration Guide for the procedure. |
| on each de                                                      | nich Cisco-supplied KPIs you want to begin using, based evice's function and the device performance characteristics to monitor.                                                                                                   | Review the Cisco-supplied KPIs documented in List of Health Insights KPIs.                                  |
| Note                                                            | Health Insight can be used without a license for up to 90 days. After 90 days of evaluation period, the product will be out of compliance. All the existing tasks will still continue as is but enabling new KPIs is not allowed. | To create a new KPI that fits your requirement, see Create a New KPI.                                       |
|                                                                 | Also, check the total number of KPIs and make sure that you have enough licenses. To check, visit the Smart Licensing site. For more information, see Smart Software Manager Guide.                                               |                                                                                                    |
|                                                                 | n your experience or by using the recommendation engine, KPIs to form KPI Profiles.                                                                                                    | Follow the instructions in Create a New KPI Profile.                                                        |

| Step                                                              | Action                                |
|-------------------------------------------------------------------|---------------------------------------|
| 4. Enable the appropriate KPI Profiles on the devices you want to | Review and follow the instructions in |
| monitor.                                                          | Monitor Network Health and KPIs       |

## **Workflow 3: Closed-Loop Automation**

The following workflow describes the steps to follow when using Cisco Crosswork Health Insights to alert the operator of the need to run a remediation Playbook from Cisco Crosswork Change Automation in response to the performance challenges detected in the network. A remediation Playbook can be linked to a KPI to make the remediation easier.

| Step                                                                                                    | Action                                                                                                    |
|----------------------------------------------------------------------------------------------------|----------------------------------------------------------------------------------------------------|
| 1. Research the KPIs that are triggering alerts, and determine the best corrective action to take for the situation your network has experienced.                                                                                                    | Follow the instructions in Monitor Network Health and KPIs, using the View Alerts for Network Devices to research the alerts and their possible causes.                                       |
| Review the plays and Playbooks to determine which will best address the alerting KPI.  For example:     Look for an existing Playbook that could resolve the issue.  Look for existing plays that could be combined to resolve the issue. Create a new Playbook with those plays.                                                                                                    | Review the list of Plays, Playbooks, and generic parameters in the "Playbooks" and "Plays" references in the Change Automation Developer Guide on Cisco Devnet.  See Create a Custom Playbook |
| Try out the selected Playbooks and see if they are applicable to your purposes. As you experiment, adjust the Playbook parameters as needed.  Note  Crosswork Change Automation increments the license count for each Playbook that is run (whether successful or not) including dry run. If a Playbook is run once, it can be used multiple times without increasing the license count. | See: Perform a Dry Run of a Playbook Run Playbooks In Single Stepping Mode Run Playbooks In Continuous Mode                                                                                   |
| 4. If required, build a new Playbook with new or existing plays, as necessary, to meet your requirements.                                                                                                    | See Create a Custom Play using Templates See Create a Custom Playbook                                                                                                    |
| 5. (Optional) For frequently triggered KPIs with a known remediation Playbook, link the Playbook to the KPI to make executing the Playbook easier.                                                                                                    | Follow the steps in Link KPIs to Playbooks. Use the Remediation icon shown in View Alerts for Network Devices to trigger a run of a linked Playbook from a device or KPI alert.               |

### **Workflow 4: Schedule Playbooks**

The workflow below describes the steps to follow when using Cisco Crosswork Change Automation to automate routine network upkeep, and to verify that each routine change completed correctly.

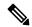

Note

This workflow is applicable only if scheduling is enabled in the Change Automation settings. For more information, see Configure Change Automation Settings.

| Step                                                                                                    | Action                                                                        |
|----------------------------------------------------------------------------------------------------|-------------------------------------------------------------------------------|
| 1. Identify routine maintenance tasks (such as throughput checks, software upgrades, SMU installs, and so on) that you perform on a regular schedule and that may be suitable for automation using one or more Cisco Crosswork Change Automation Playbooks. | See About Running Playbooks and<br>View the Playbook List                     |
| 2. Configure Playbooks to perform these tasks at the desired time.                                                                                                    | See About Running Playbooks and<br>Schedule Playbook Runs                     |
| 3. Review the Change Automation Job History to review the current status of the Playbook. If the job fails, the details will be available.                                                                                                    | See Use the Change Automation<br>Dashboard and View or Abort<br>Playbook Jobs |

### **Workflow 5: Develop Custom KPIs**

The following workflow describes the steps to follow when considering whether or not to develop Cisco Crosswork Health Insights custom KPIs for your special needs, and how to proceed if you decide you do.

| Step                                                                                                    | Action                                                                                                    |
|----------------------------------------------------------------------------------------------------|----------------------------------------------------------------------------------------------------|
| 1. Review the existing KPIs to make sure the telemetry (SNMP, CLI, Cisco IOS XR, or IOS-XE) you want to monitor is not already available.   | Follow the instructions in Monitor Network Health and KPIs, using the View Alerts for Network Devices to research the alerts and their possible causes. |
| 2. Review the data available from the devices you want to monitor to see if they can supply the needed information:                         | Review the KPIs in List of Health Insights KPIs.                                                                                                    |
| • If they can, proceed with building a custom KPI.                                                                                          |                                                                                                    |
| • If they cannot, Contact Cisco.                                                                                                    |                                                                                                    |
| The latest information on the data your devices can provide is always available at the Cisco Telemetry Data Mapper (https://tdm.cisco.com). |                                                                                                    |
| 3. Build the custom KPI and add it to a KPI Profile.                                                                                        | See Create a New KPI and Create a<br>New KPI Profile                                                                                                    |

| Step                                                                                                    | Action                                                                   |
|----------------------------------------------------------------------------------------------------|--------------------------------------------------------------------------|
| 4. Enable the new KPI Profile on a test device and confirm that the data reported matches your expectations. Be aware that KPIs that depend on data over time to establish baseline performance will need some time to "anneal" before they provide meaningful data.                                                                                                    | See Enable KPI Profile on Devices and<br>View Alerts for Network Devices |
| 5. Make sure it gets activated properly on the device (MDT only) and Crosswork Data Gateway.                                                                                                    | See Verify the Deployment Status of Enabled KPIs                         |
| 6. If the KPI Profile is meeting expectations, enable it on all devices where you consider it applicable.                                                                                                    | Follow the steps in Enable KPI Profile on Devices.                       |
| Warning  When you are enabling KPI profiles on large number of devices, ensure that sufficient capacity is available on Cisco Crosswork Data Gateway. If sufficient capacity is not available and if you enable the KPI profiles on large number of devices, it may cause overload and outage. To check Cisco Crosswork Data Gateway load, see Health Insights CDG load calculator at Cisco Crosswork Network Automation APIs. |                                                                          |
| 7. Make sure it got deployed on the device (MDT only) and Crosswork Data Gateway (all).                                                                                                    | See Verify the Deployment Status of<br>Enabled KPIs                      |

# **Workflow 6: Develop Custom Playbooks**

The following workflow describes the steps to follow when deciding to develop a Change Automation custom Playbook.

| Step                                                                                                    | Action                                                                     |
|----------------------------------------------------------------------------------------------------|----------------------------------------------------------------------------|
| 1. Review the existing plays and Playbooks to see if any of them meet your needs fully or partially.                                                                                                   | From the main menu, go to Network Automation > Play List or Playbook List. |
| 2. If required, build a new Playbook with new or existing plays, as necessary, to meet your requirements.                                                                                              | See Create a Custom Play using Templates See Create a Custom Playbook      |
| 3. For a Playbook you have developed that meets your needs:                                                                                                    | See:                                                                       |
| • In response to KPI alerts: If the Playbook is meeting expectations, link it to the KPI that indicates the need for the Playbook to be run, so that it is easy for operators to trigger the Playbook. | Link KPIs to Playbooks Schedule Playbook Runs                              |
| For planned maintenance or configuration changes: Schedule<br>the Playbook to run, or run it at the planned time.                                                                                      |                                                                            |

**Workflow 6: Develop Custom Playbooks**